# ウォーキングラリーのご案内

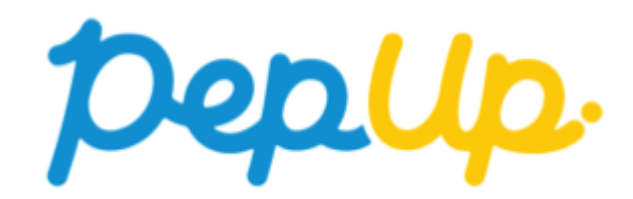

**ウォーキングラリー**

2022年10月1日から、 Pep Up 上でウォーキングラリーが開催されます。このウォーキング ラリーでは個人で参加し設定した目標を達成すると、Pep Up 内で商品と交換できるPepポイ ントがもらえますので、ぜひ奮ってご参加ください!

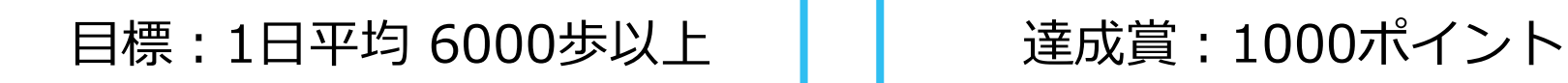

※ポイント付与時に健康保険組合の資格を喪失している場合、 目標を達成していてもポイント付与されないことがございます

### **ウォーキングラリー詳細**

### ◆ エントリー期間 9月20日(火)〜10月11日(火)

#### ◆ 開催期間

- ・10月1日(土)〜10月31日(月)
- ・歩数入力締切日:11月7日(月)

#### **[ご注意]**

ウォーキングラリーへのエントリーが 完了しているかはエントリー期間中に 画面から各自でご確認ください。 エントリー期間を過ぎるといずれも参 加・脱退はできません。

#### ◆ 制限事項

・1日の有効歩数上限: 30000歩 ※上限を超えた歩数は反映できません

#### ◆ 遡って入力できる期間

・7日間

### ◆ Pep Up上での歩数集計方法

- 手入力
- Fitbit連携
- Garmin連携
- スマホアプリ連携

※ウォーキングラリーのランキングについて 11時頃までに入力された前日分までの有効歩数が集計され、 14時前後にランキングページが更新されます。 なお、集計・更新の時間は状況に応じて前後することがご ざいます。

エントリー期間中にウォーキングラリーへの参加申し込みが 必要です。ウォーキングラリーページから参加ボタンを押し てください。

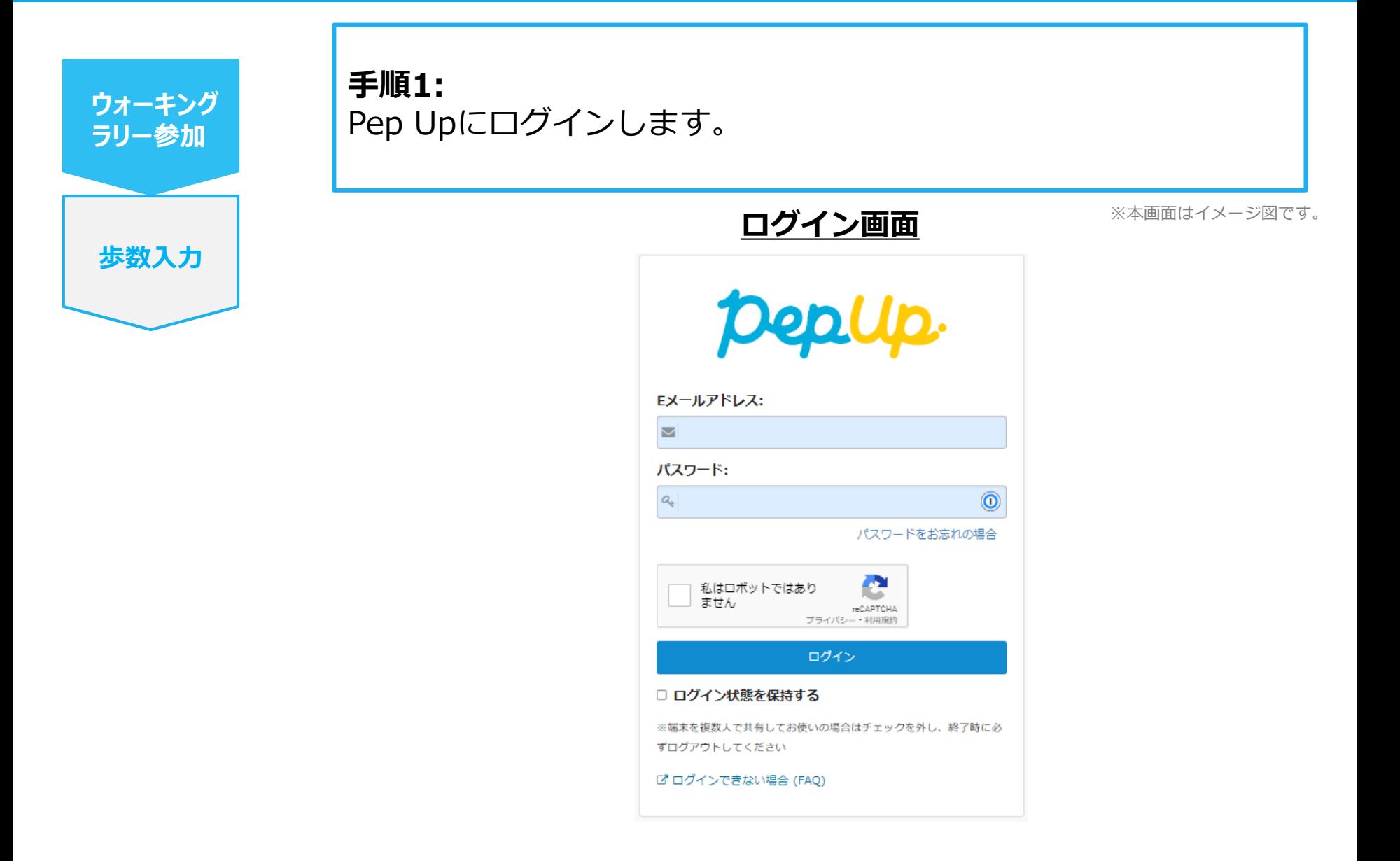

**手順2:**

**ウォーキング ラリー参加 歩数入力**

「HOME」メニューの「健保からのお知らせ」、またはページ下部の バナーからウォーキングラリーの参加ページへアクセスします。

> ※本画面はイメージ図です。 **HOME画面 D** ログアウト **DepUp** densuke74 健保からのお知らせ **Le derisuke / 4**<br>【 】 健康年齢 : - 歳 **Dealer SERRIS** Penポイント: 1 pt **THEFT** あなたの現在の健康状態 12週間のプログラム 減量。チャレンジ. 健診値がありません オンライン予約で簡単スタート 谷 ホーム 【重要】特定保健 ウォーキングラリ お役立ちリンク集 ♥ わたしの健康状態 指導の予約はお済 ーエントリー開始 ができました! 【重要】特定保健指導 11月1日からウォー https://pepup.life/fea **■健康記事** の予約はお済みです キングラリー開催しま Pep Up機能紹介はごち 6 日々の記録 か?本文:すでにお す。事前エントリーを 6 https:... ● ワクチン接種記録 知らせしていますが、 10月11日か ●お薬手帳 Qもっと見る ★ キャンペーン一覧 おすすめの健康記事 ← PepUpリサーチ ■ レシピ検索 メタボ川柳 ■ Pepポイント 【メタボ川柳】夏フェスで・・・ 音 特典 ▲ お役立ちリンク集  $\frac{1}{2}$  43100 **01ポイント** ■ 申請書ダウンロー  $\mathbb{R}$ ウォーキングラリー WRデフォルトテーマ「スポーティ」のビジュアルサンプルで

**ウォーキング ラリー参加 歩数入力**

**手順3:**

参加ページにあるキャンペーン詳細を読み[参加する]ボタンをク リックしてください。個人で参加する人はこれで申込完了です

#### **ウォーキングラリー参加画面**

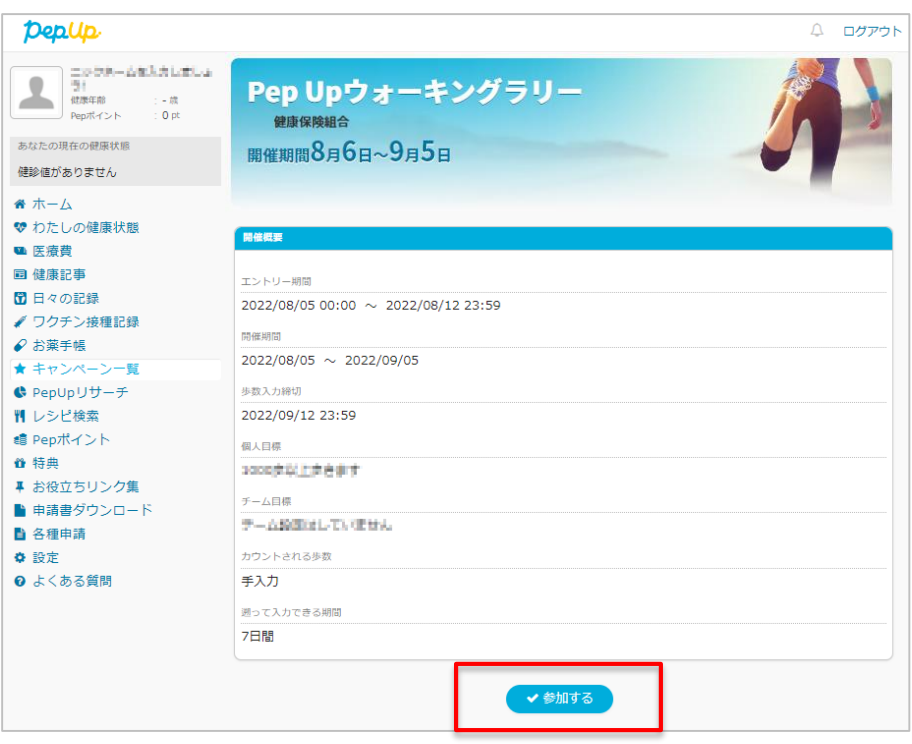

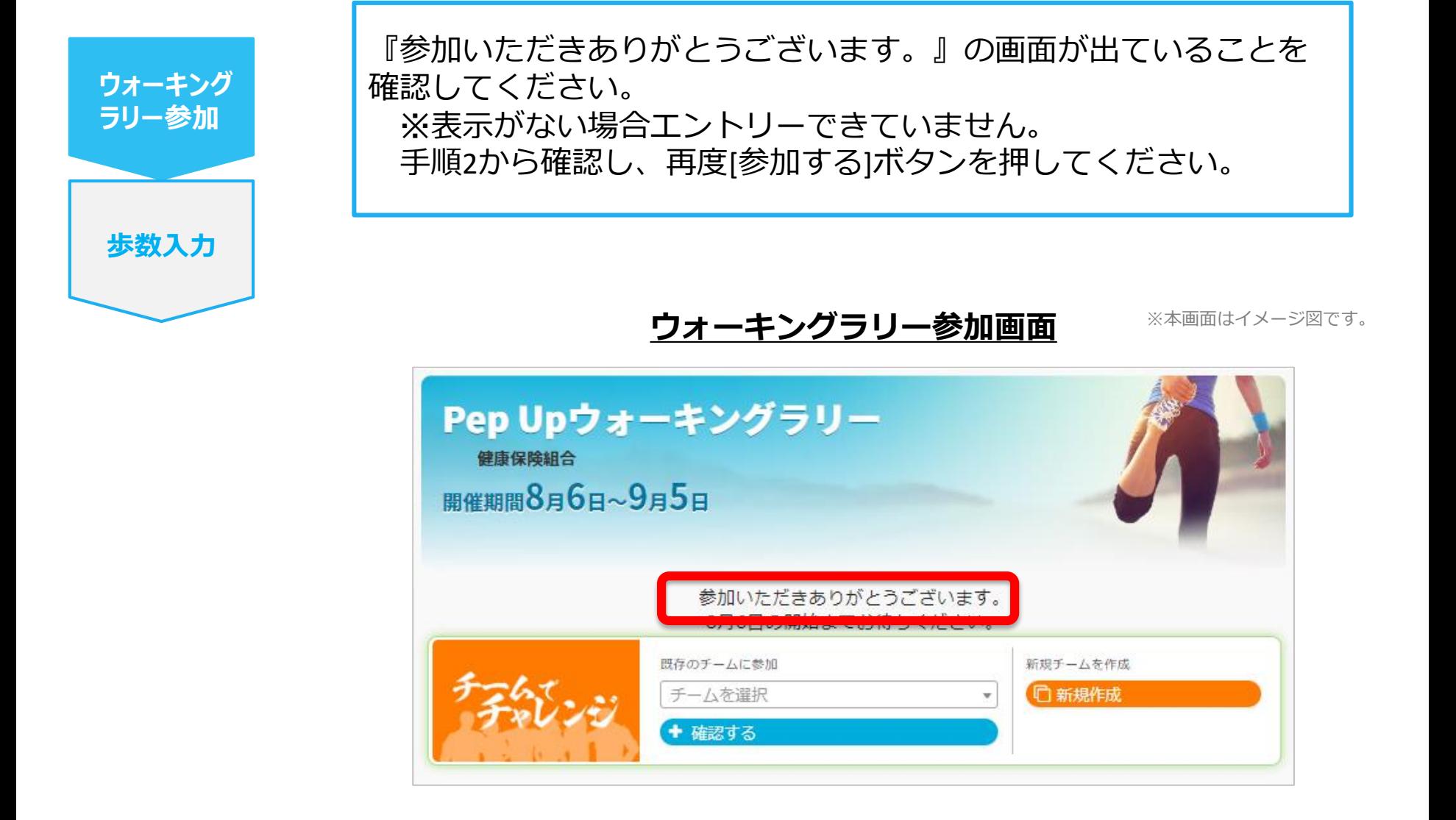

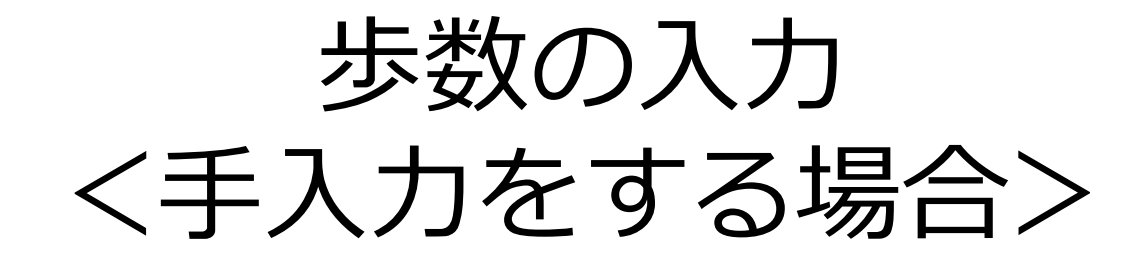

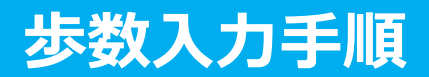

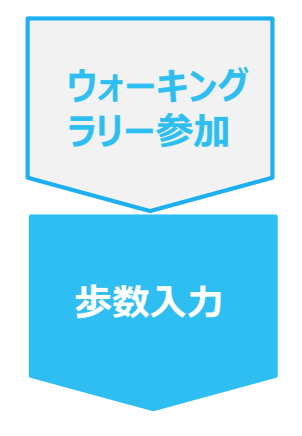

**手順1:** 健保からのお知らせ、またはバナーからウォーキングラリーページに アクセスします。

**HOME画面** 

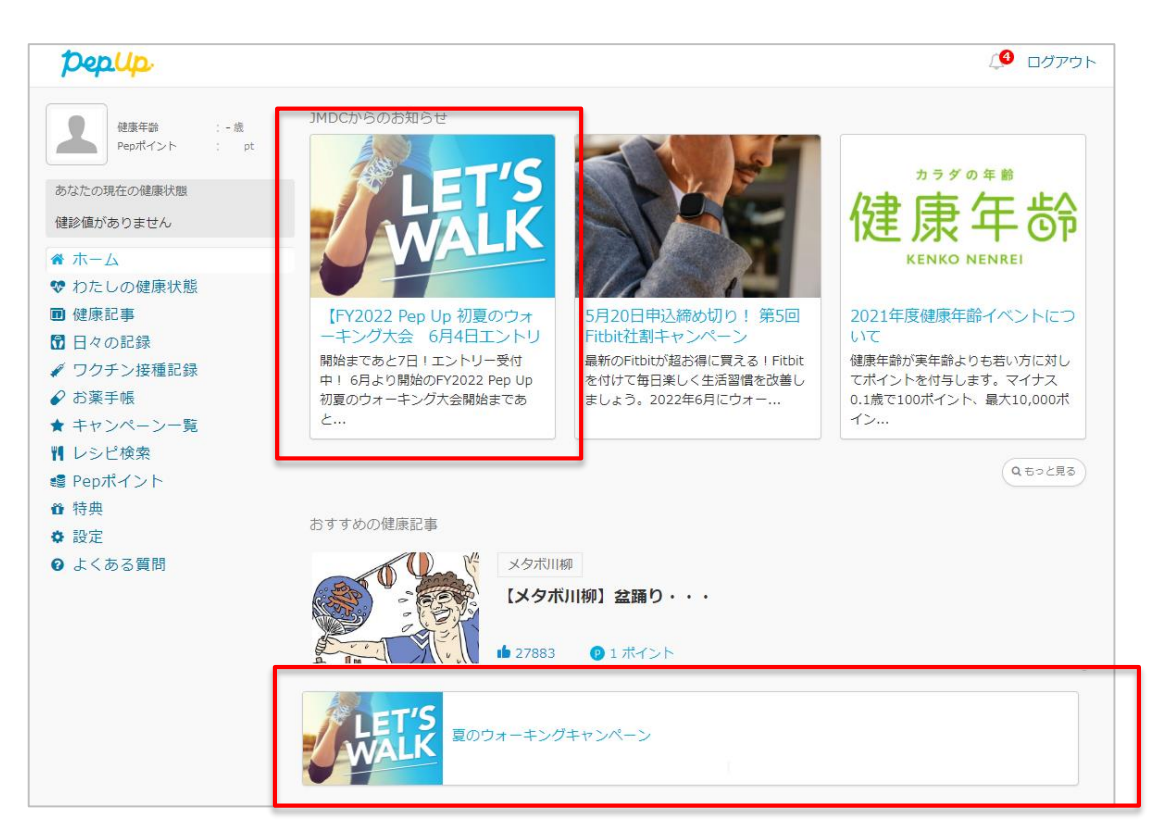

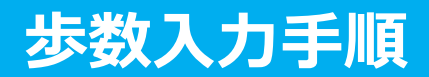

**歩数入力**

**手順2:** 「昨日の歩数を入力」または「歩数をまとめて入力」をクリック。

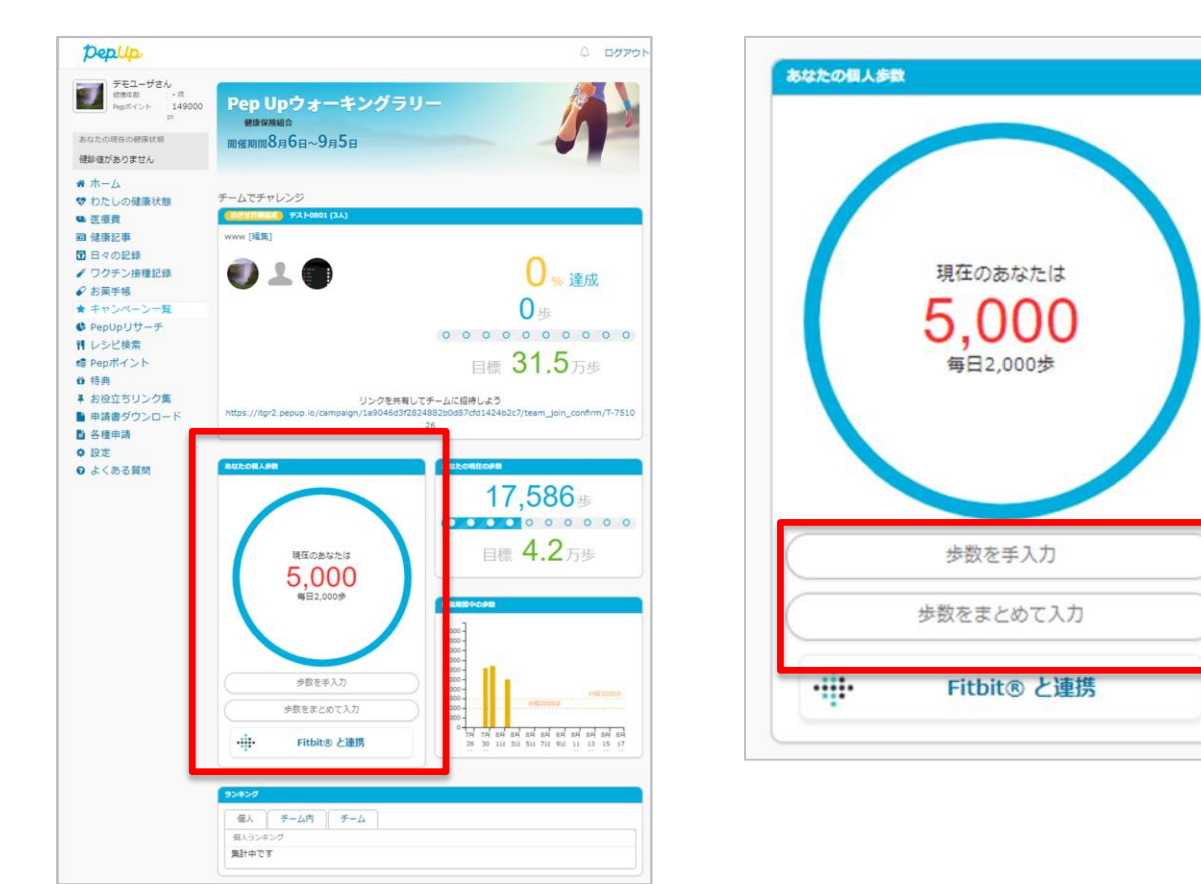

#### **ウォーキングラリーページ**

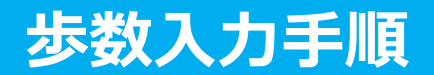

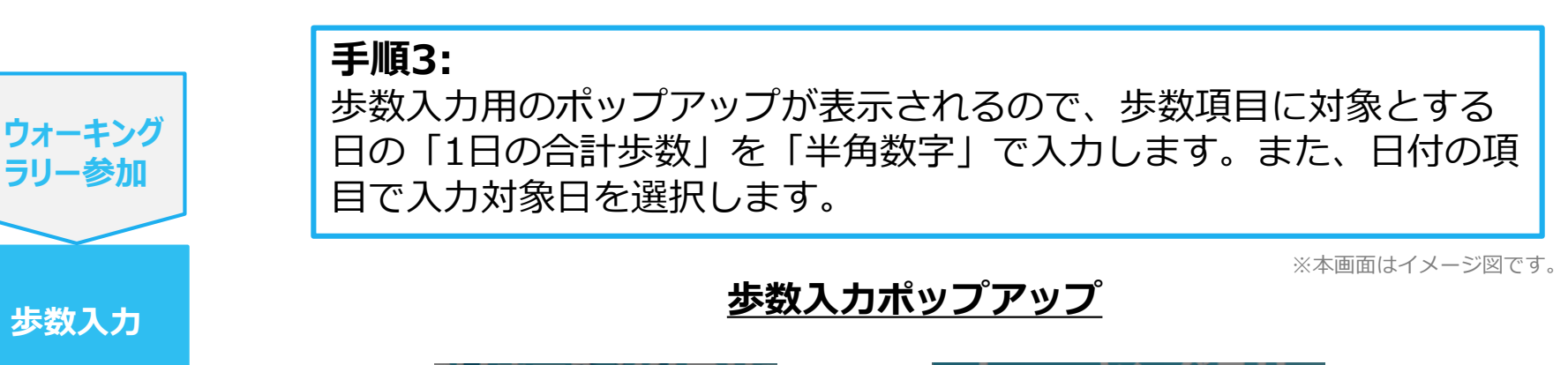

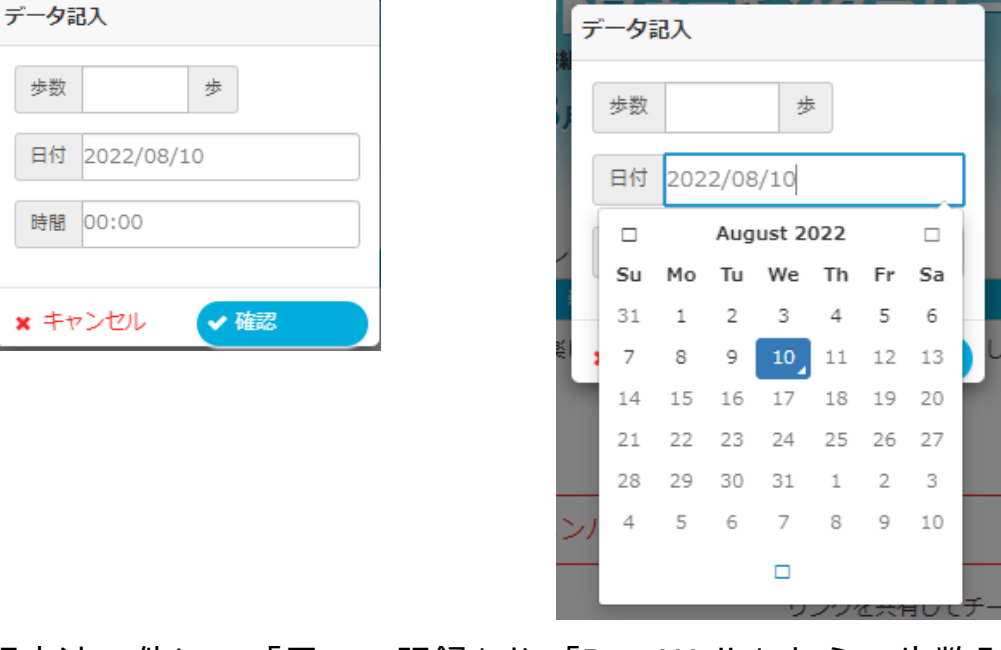

(上記方法の他に、「日々の記録」や「Pep Walk」からの歩数入力でも ウォーキングラリーに反映されます。)

## 歩数の入力 <Fitbitで自動取得する場合>

#### FitbitとPep Upを連携させると、歩数を手入力しなくてもアプリを起動す ることでFitbitで集計された歩数を取得することができます

**ウォーキング ラリー参加**

**歩数入力**

#### 対象者:Fitbitで歩数・睡眠時間・心拍数(安静時平均)・体重を連携する方

#### **手順1:**

FitbitのアプリをインストールしてFitbitのアカウントを作成します。 ※Pep Upと同じメールアドレスとパスワードでなくてもかまいません。

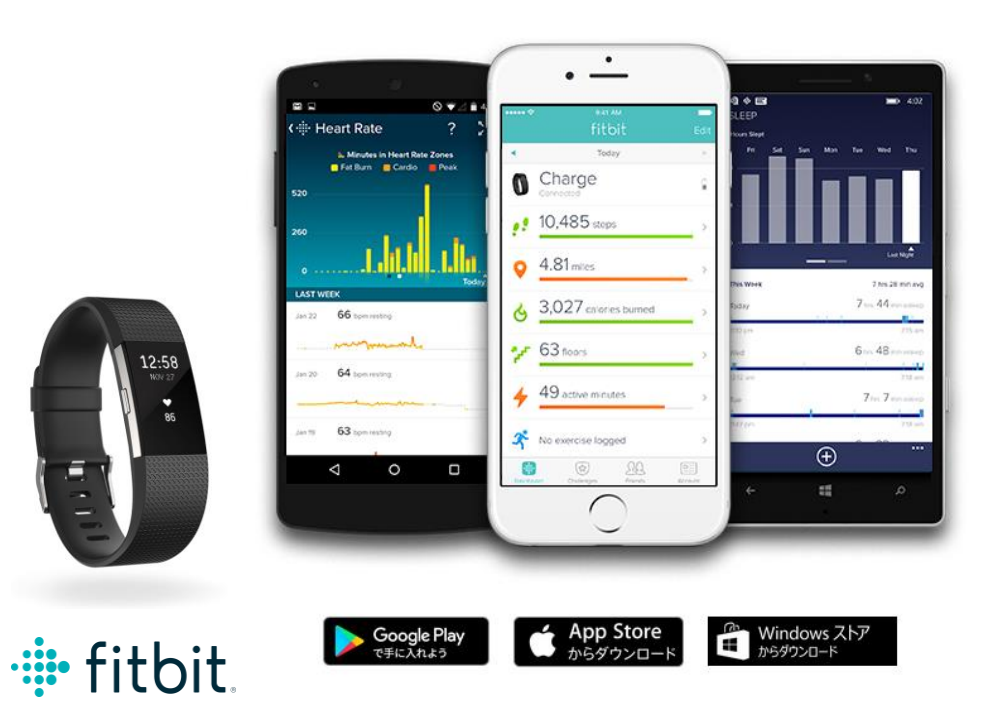

1.それぞれのスマート フォンのストアより、 Fitbitアプリをインストー ルします

2.アプリがインストール されたら、アプリを開い て Join Fitbit ボタンを タップします

3.ここで Fitbit アカウン トを作成し、デバイスを 携帯端末に接続(ペアリ ング)します

4.ペアリングをすること により、デバイスと携帯 端末が互いに通信(デー タの同期)できるように なります。

※Fitbit アプリとFitbitの連携に関するお問い合わせはFitbitサポートにお問い合わせください。

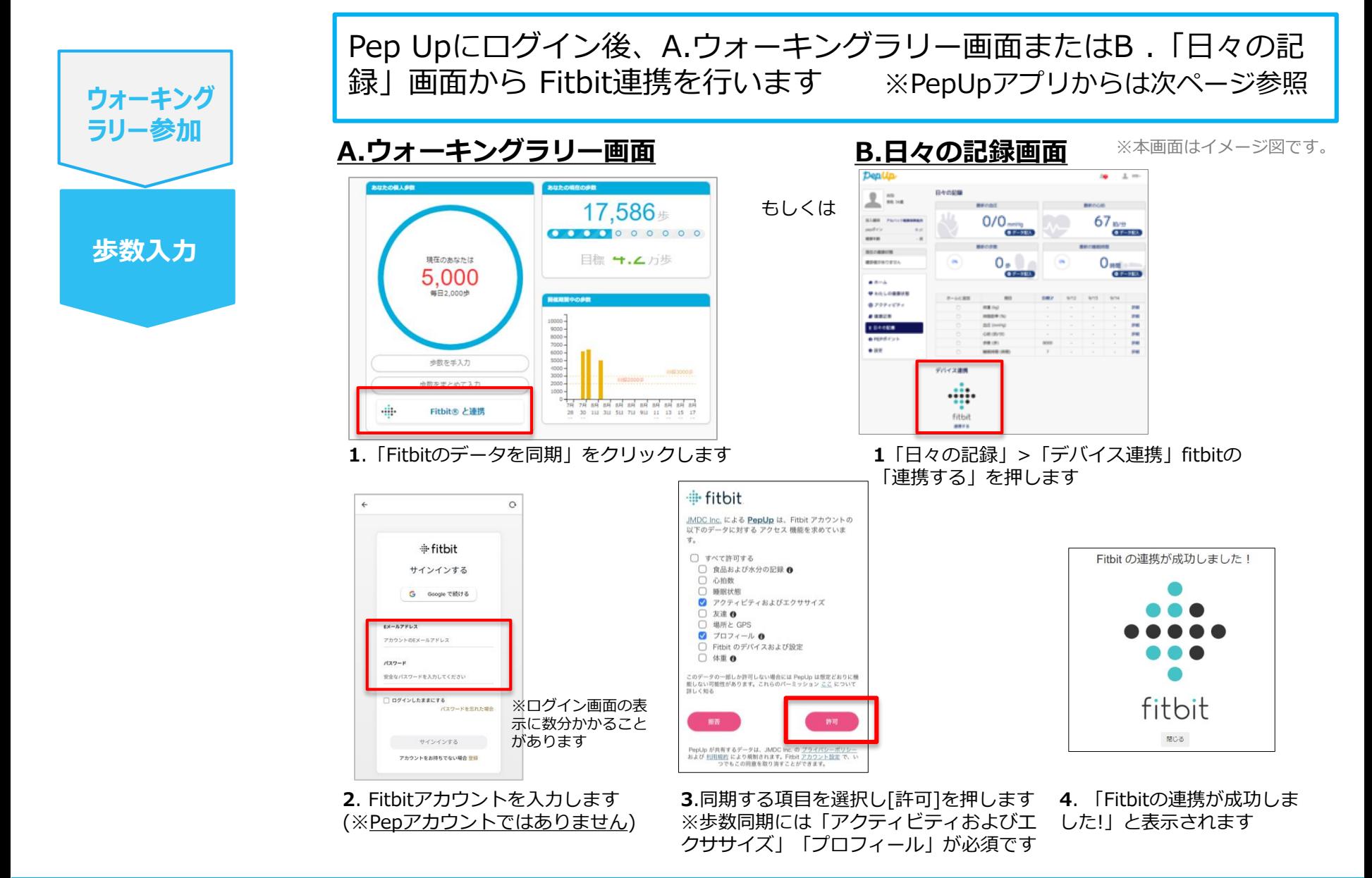

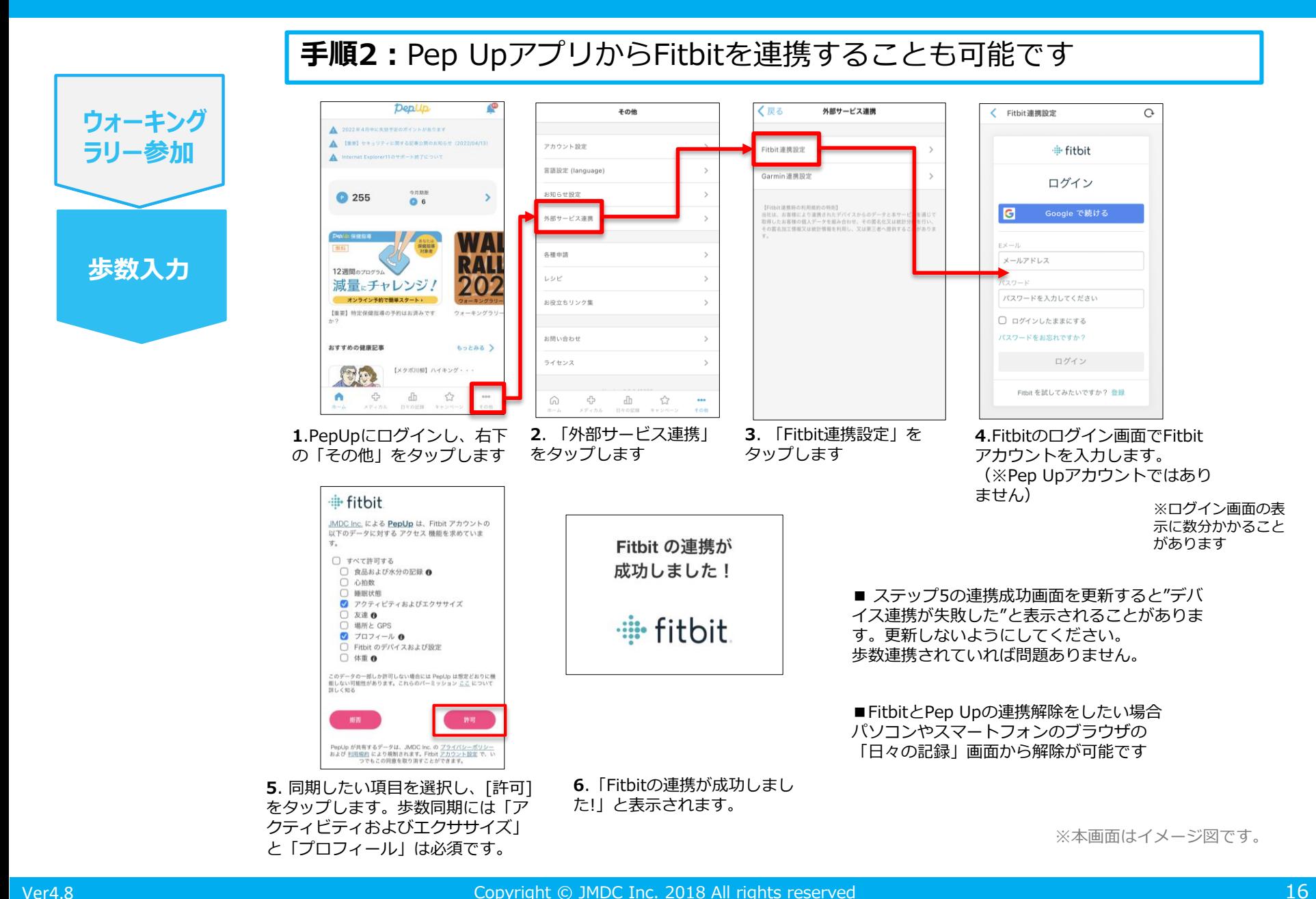

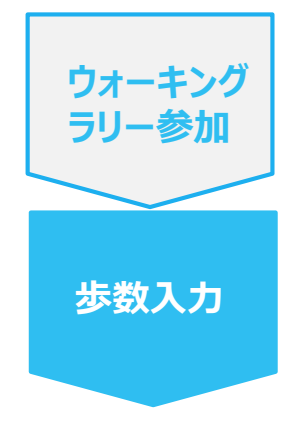

#### PepUpアプリからFitbitを連携される場合

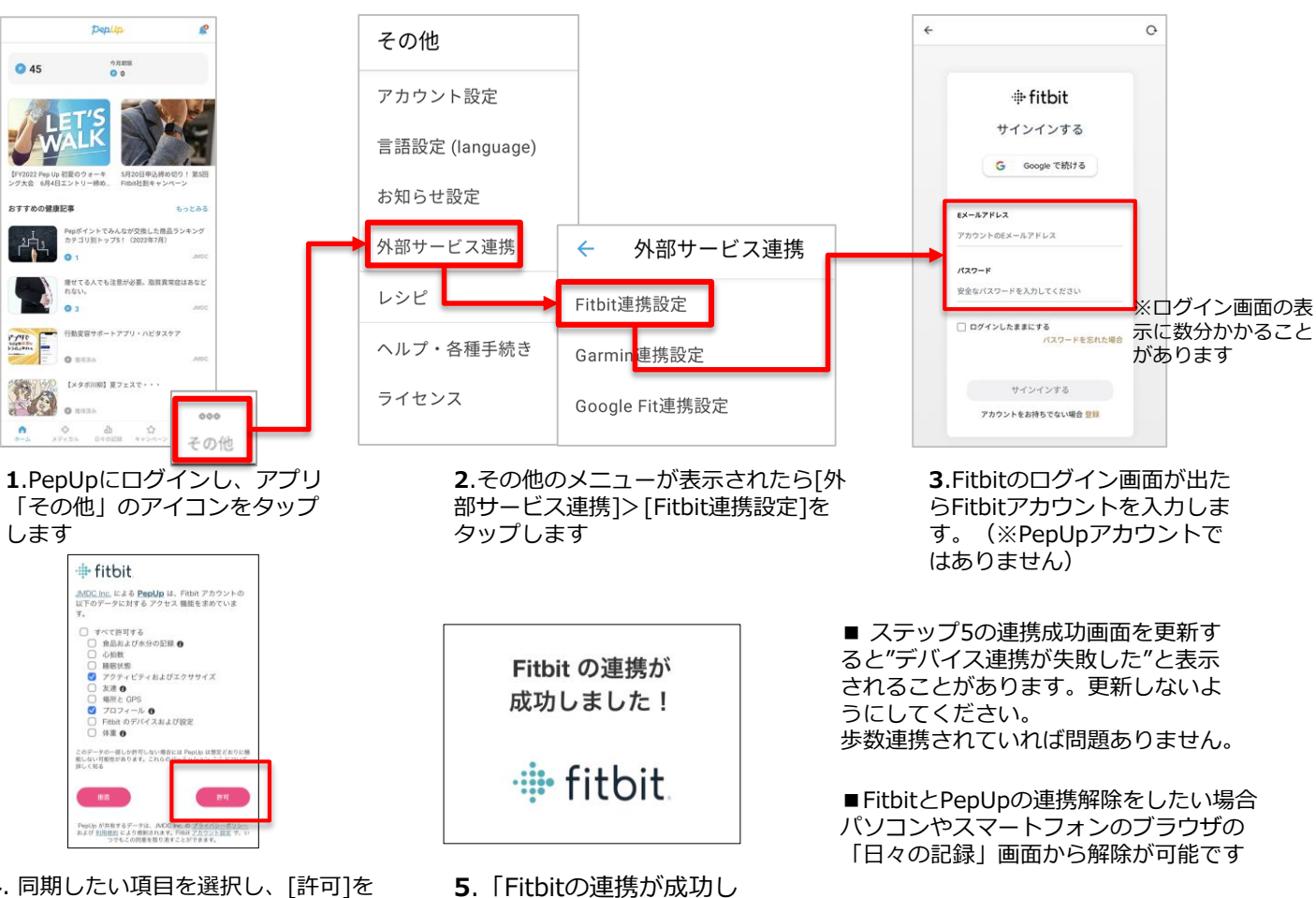

**4**. 同期したい項目を選択し、[許可]を タップします。歩数同期には「アクティ ビティおよびエクササイズ」と「プロ フィール」は必須です。

ました!」と表示されます

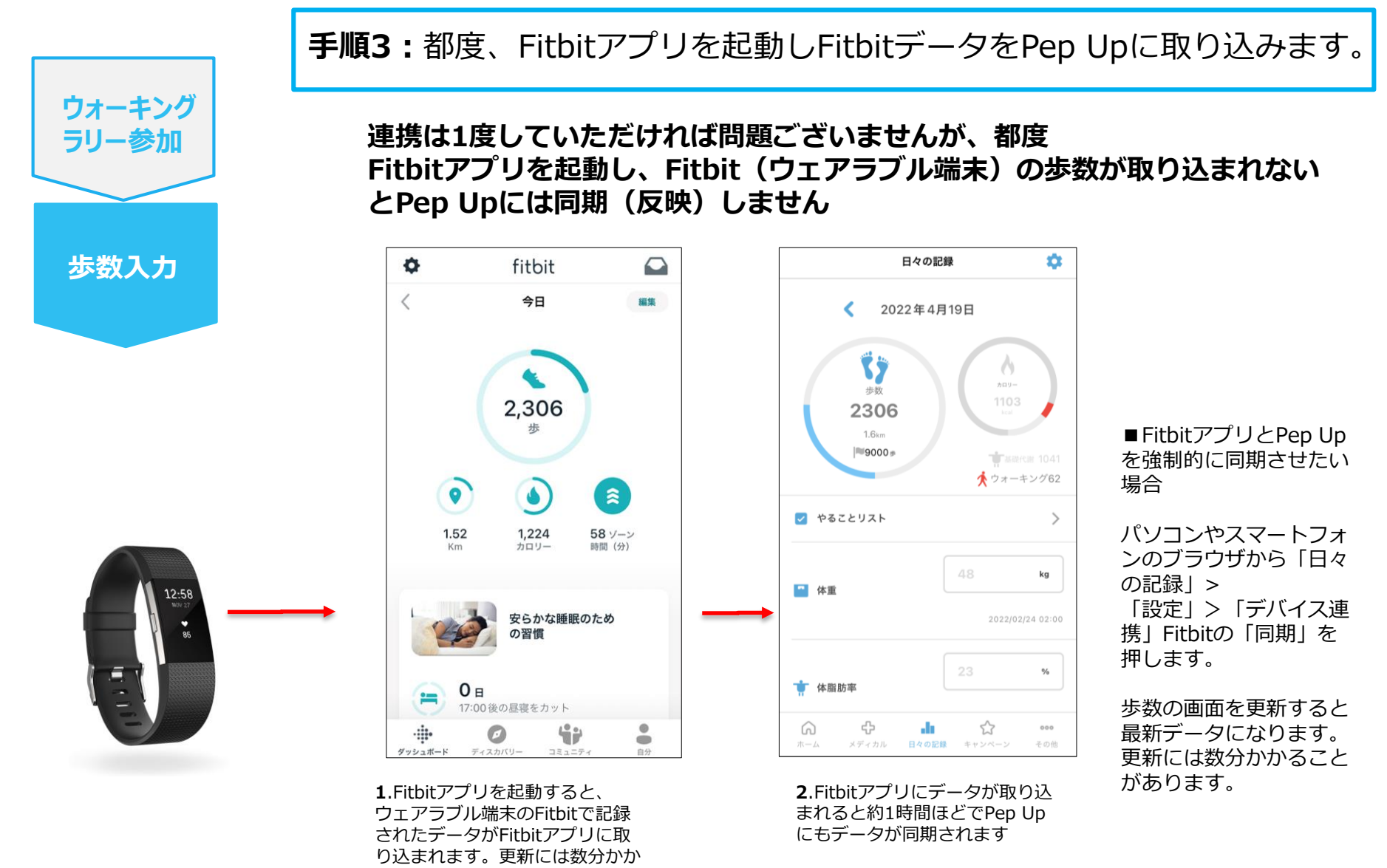

ることがあります。 ※本画面はイメージ図です。

## 歩数の入力 <Garminで自動取得する場合>

GarminとPep Upを連携させると、歩数を手入力しなくてもアプリを起動 することでGarminで集計された歩数を取得することができます。

対象者:Garminで歩数・睡眠時間・心拍数(安静時平均)・体重を連携する方

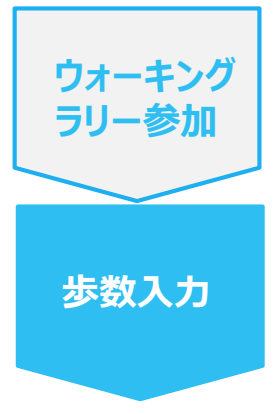

#### **手順1:**

アプリ「Garmin Connect」をインストールしてアカウントを作成します。 ※GarminのアカウントとPep Upアカウントは同じメールアドレスとパスワードで なくてもかまいません。

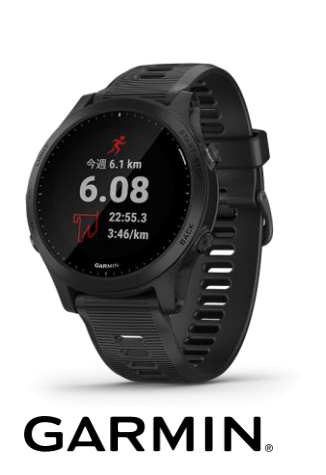

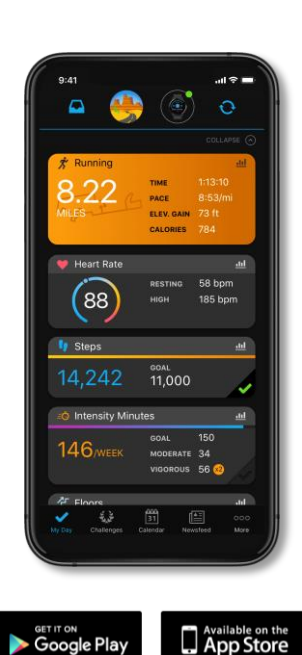

それぞれのスマートフォンのス トアより、Garminアプリ 「Garmin Connect」をインス トールします。

アプリがインストールされたら、 アプリを開いてアカウントを作 成し、Bluetooth接続でデバイ スと携帯端末を接続(ペアリン グ)します。

ペアリングをすることにより、 デバイスと携帯端末が互いに通 信(データの同期)できるよう になります。

※GarminアプリとGarminの連携に関するお問い合わせはGarminサポートにお問い合わせください

Google Play

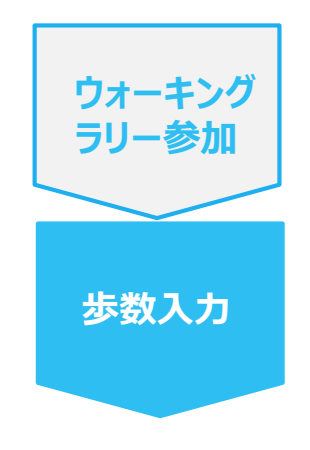

**手順2:** Pep Upにログイン後、Garmin連携を行います 「HOME」>「日々の記録」>「デバイス連携」

※Pep Upアプリからの連携は次ページ参照

connect connect  $\overline{\phantom{a}}$ O kova<br>Mara<br>Indiri  $+43.5$  ft<br> $+42.5$  ft<br> $+252$  rt  $\begin{picture}(20,10) \put(0,0){\line(1,0){10}} \put(15,0){\line(1,0){10}} \put(15,0){\line(1,0){10}} \put(15,0){\line(1,0){10}} \put(15,0){\line(1,0){10}} \put(15,0){\line(1,0){10}} \put(15,0){\line(1,0){10}} \put(15,0){\line(1,0){10}} \put(15,0){\line(1,0){10}} \put(15,0){\line(1,0){10}} \put(15,0){\line(1,0){10}} \put(15,0){\line(1$  $49$  il<br> $41.5$  il<br> $162$  et  $\boxed{\text{cm}}$ **COLLE**  $\mathcal{L} = \mathcal{L}$  $\frac{\pi}{13}$  $\leftarrow$   $\frac{\pi}{12}$  $\frac{1}{18}$   $\rightarrow$ **CILERE 10.20% BE**  $O(133)$  $53.0<sup>2</sup>$  $53.0<sub>1</sub>$  $\overline{\epsilon}$  $- 1885$  $140/70$   $\frac{200}{100}$ **BR 7089 48**  $500$ 46.1000 ■ 体形記事  $\frac{3}{2}$  $61<sub>ny</sub>$ Do you consent to Garmin Connect  $b$  easy sharing your information with Pep Up -Do you consent to Garmin Connect sharing your information with Pep Up integration? integration? By connecting with Pep Up - integration, you<br>agree to share information from your Garmin 22時以降の飲酒は量を半分にする  $B$   $A$   $X$ By connecting with Pep Up - integration, you Connect account to enhance your experience<br>with Pep Up - integration. This may include agree to share information from your Garmin Connect account to enhance your experience<br>with Pep Up - integration. This may include activities, location, heart rate and related metrics, calories burned and other health or デバイス連携 activities, location, heart rate and related personal data. metrics, calories burned and other health or You can revoke this consent and disconnect personal data.  $. . . . . .$ from Pep Up - integration at any time in your You can revoke this consent and disconnect 98 GARMIN. Garmin Connect settings. from Pep Up - integration at any time in your Garmin Connect settings. fitbit 運携する Email 1. PepUpにログインし、 2.画面一番下のGarminア 4. PepUPとの 3. Garmin Connect 「HOME」>「日々の データ連携を許可 イコンの下の「連携する」 アカウント(Pepアカ 記録」>「設定」ボタ リンクを押します ウントではありませ します ンを押します ん)を入力します

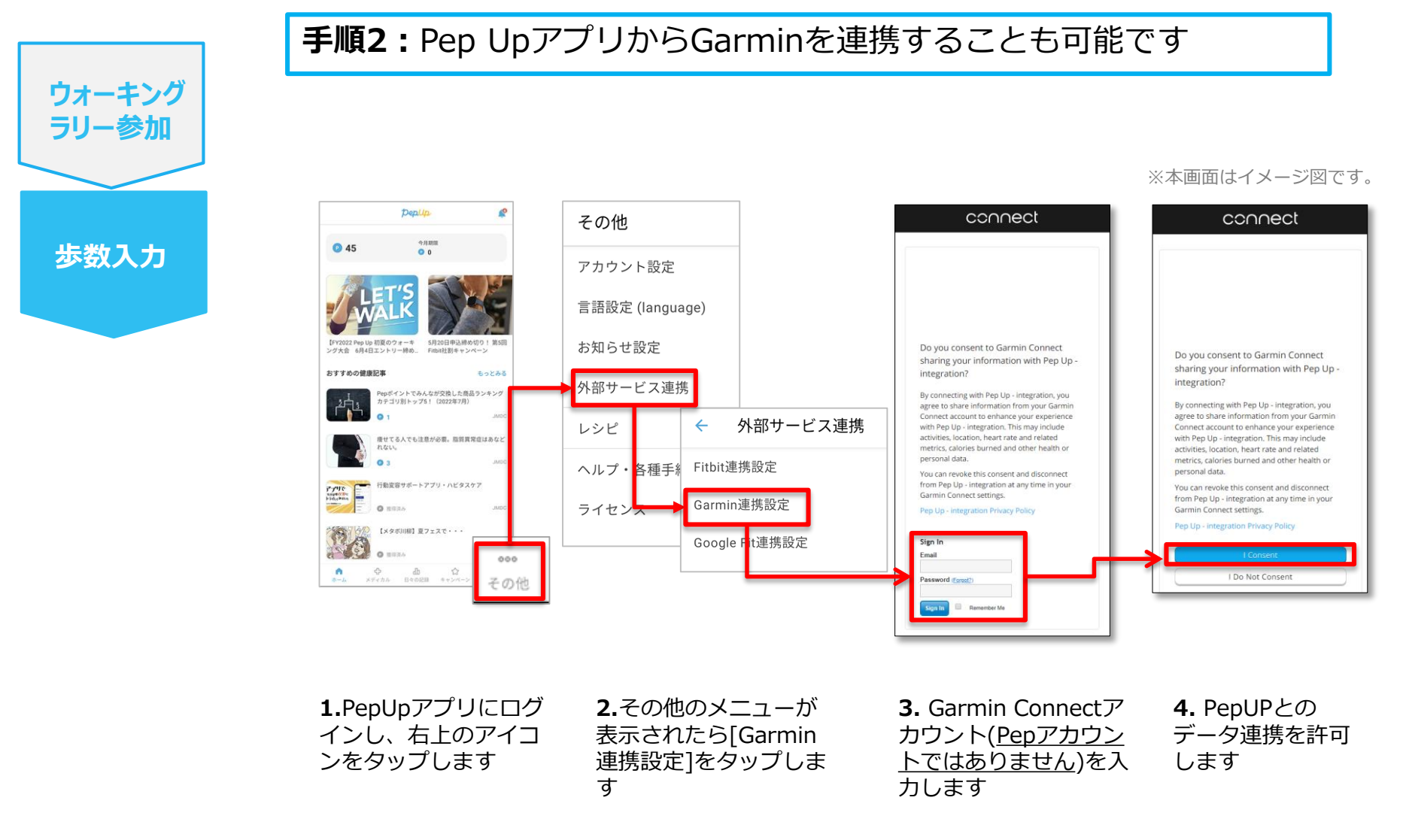

■GarminとPepUpの連携解除をしたい場合 パソコンやスマートフォンのブラウザの「日々の記録」画面から解除が可能です

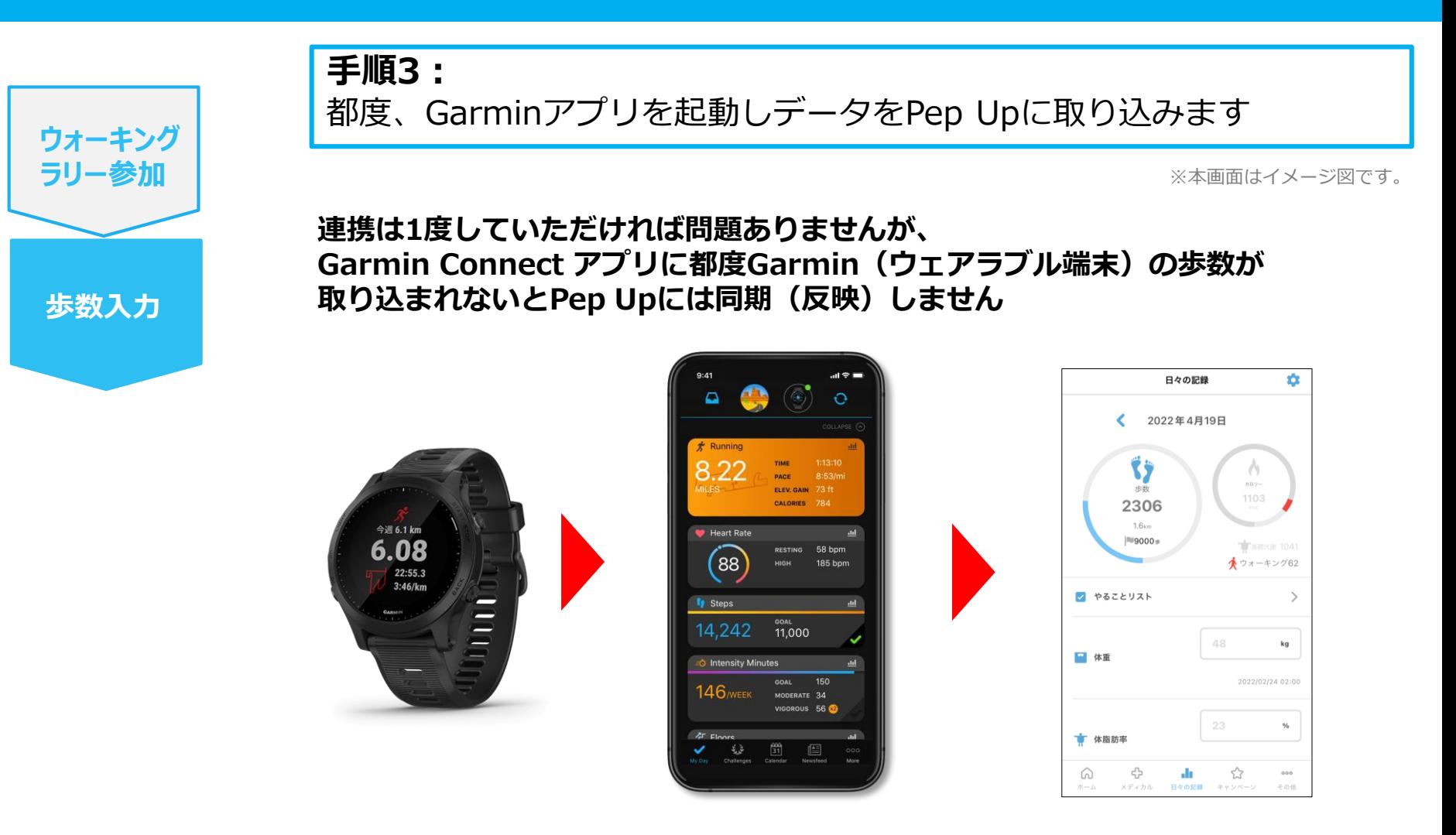

1.Garmin Connectアプリを 起動し、ウェアラブル端末と 同期し、歩数を取り込みます。 2. Garmin Connectアプリで同期 すると、Pep Upに反映します。反 映に時間がかかる場合もあります。

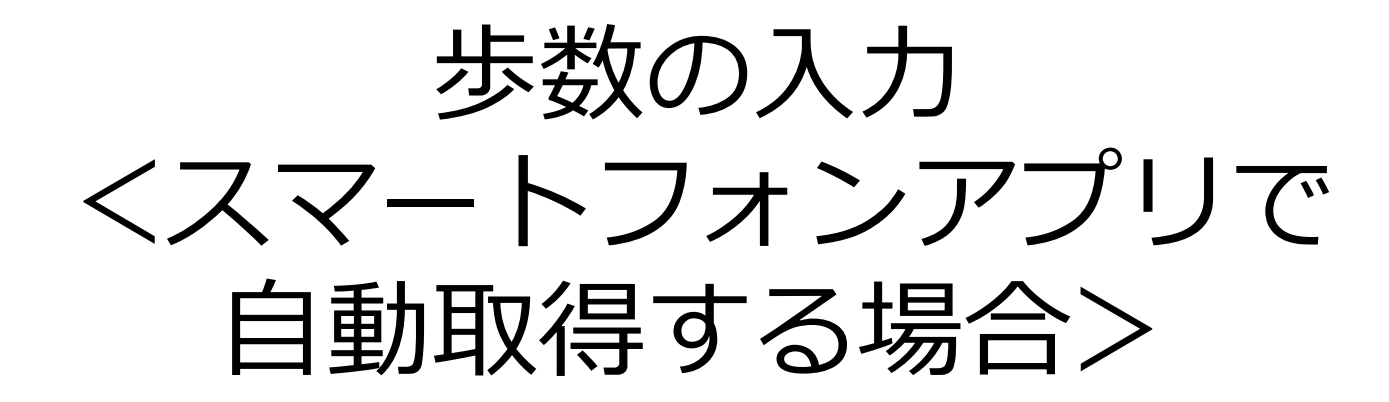

Pep Upのアプリと連携すると、歩数を手入力しなくてもアプリを起動する ことで、iPhoneの「ヘルスケアやAndroidの「Google Fit」に保存されて いる歩数データを取得することができます

### **アプリ連携手順**

**ウォーキング ラリー参加**

**歩数入力**

**手順1:**

以下のURLからPep Upのアプリをインストールし、Pep Upアプリに ログインします。(すでにパソコン用のメールアドレスで登録していた ら、スマートフォンのアプリでもパソコン用のメールアドレスとパス ワードを入力してログインします)

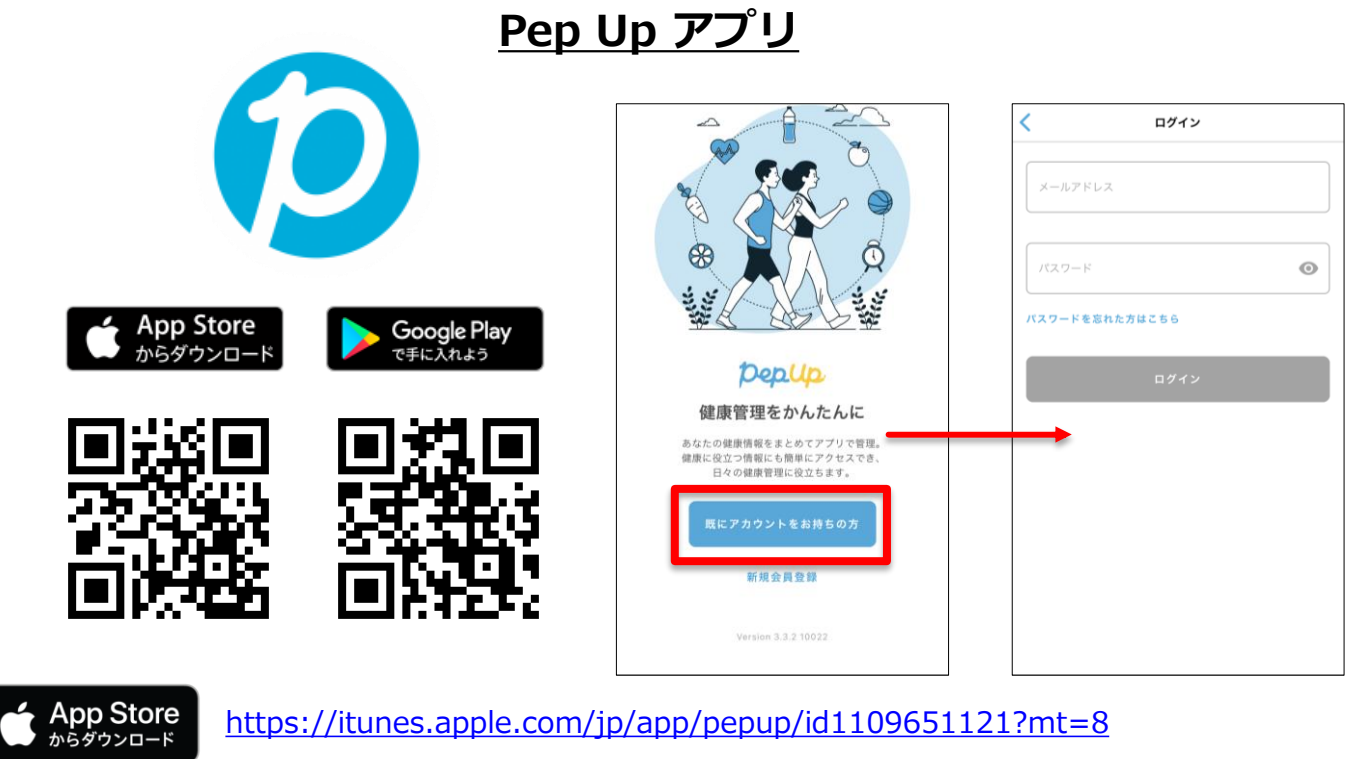

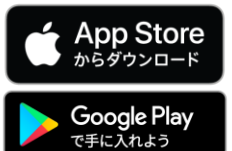

<https://play.google.com/store/apps/details?id=life.pepup.app&hl=ja>

### **アプリ連携手順**

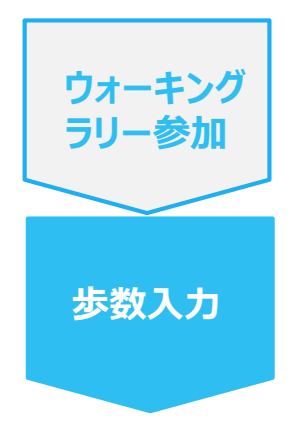

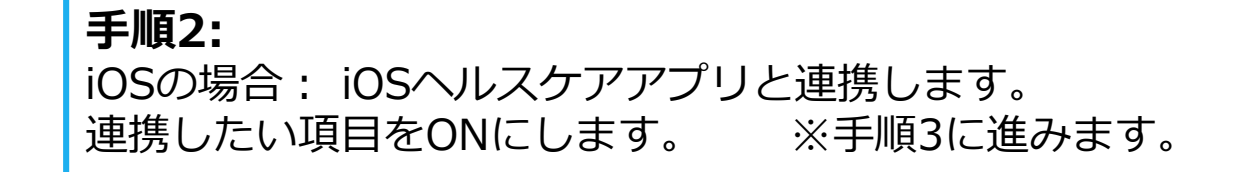

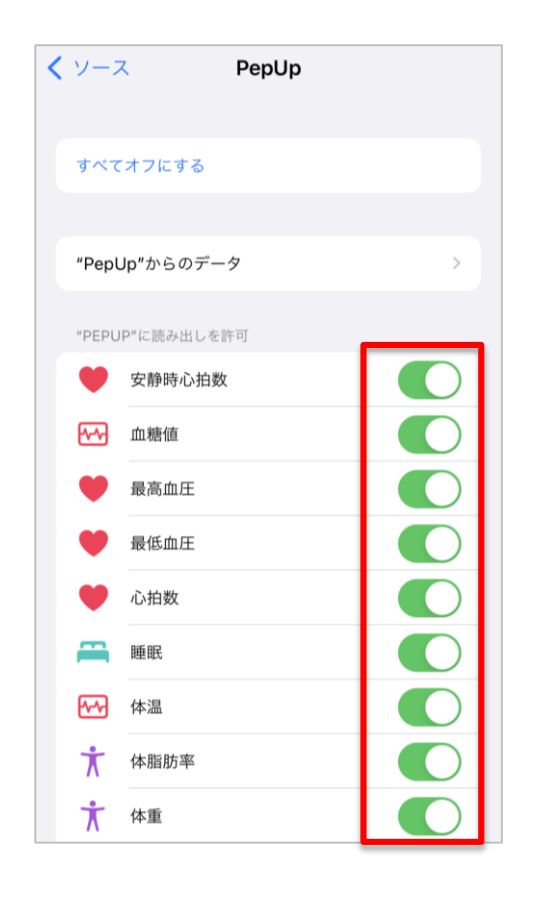

- 連携画面の出し方
- 歯車の「設定」アイコン >「ヘルスケア」 >「データアクセスとデバイス」> 「PepUp」
- 「ヘルスケア」> 右上のアイコンをタップ >「プライバシー」項目の「App」> 「PepUp」

※iOSのバージョンによって異なる場合があり ます

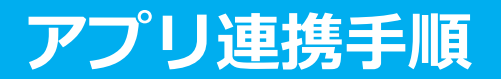

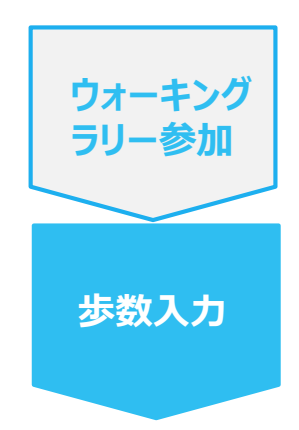

#### **手順2-1:**

Androidの場合:Google Fitと連携します。 「Google Fit連携設定」をクリックします。 ※Google Fitアプリをインストールしていない場合は先にインストール後、 ログインして歩数データが入っていることを確認してください。

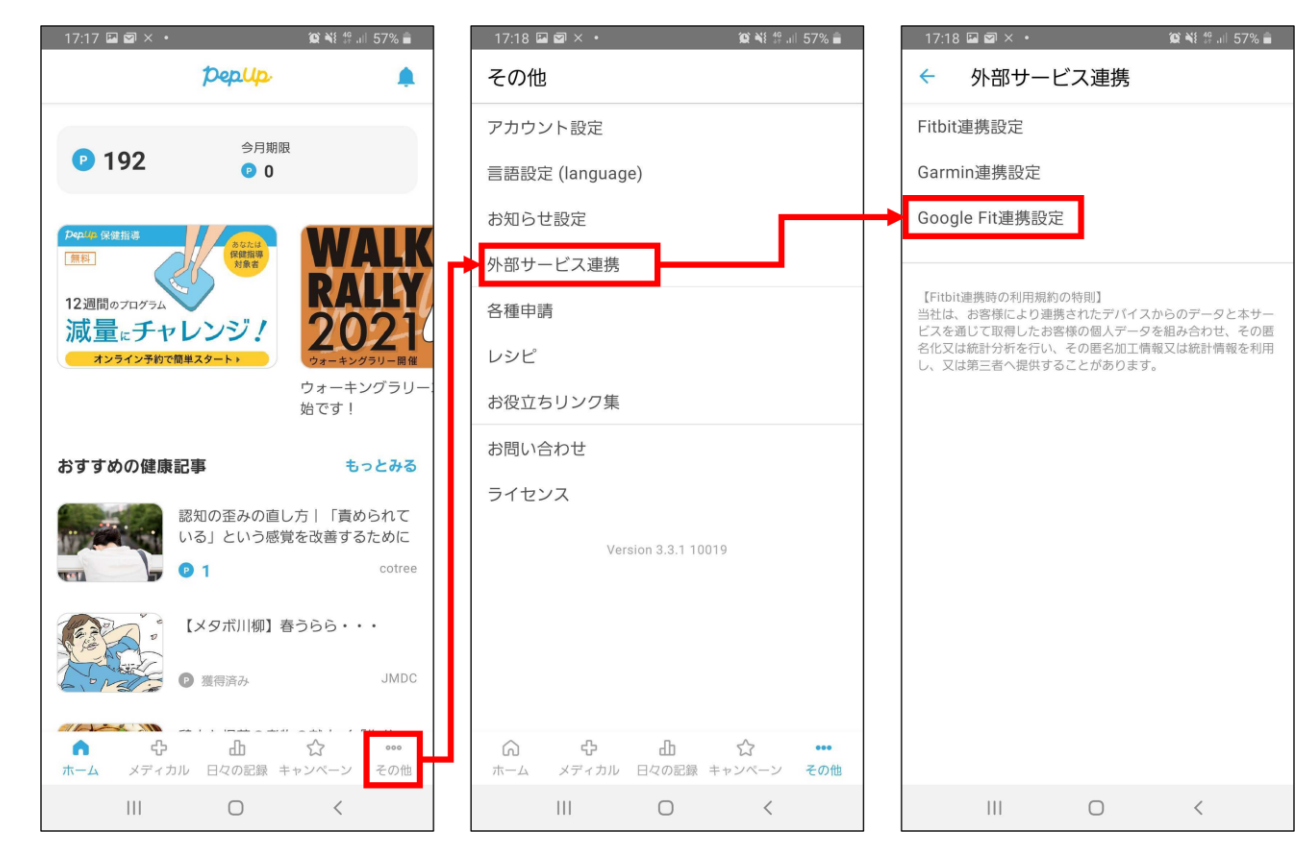

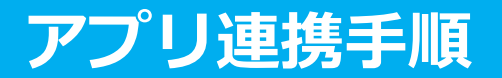

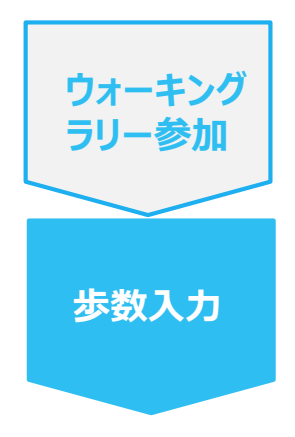

#### **手順2-2:**

Androidの場合:

アカウントが複数ある場合は、Google Fitで歩数が確認できる連携し たいアカウントを選択します。

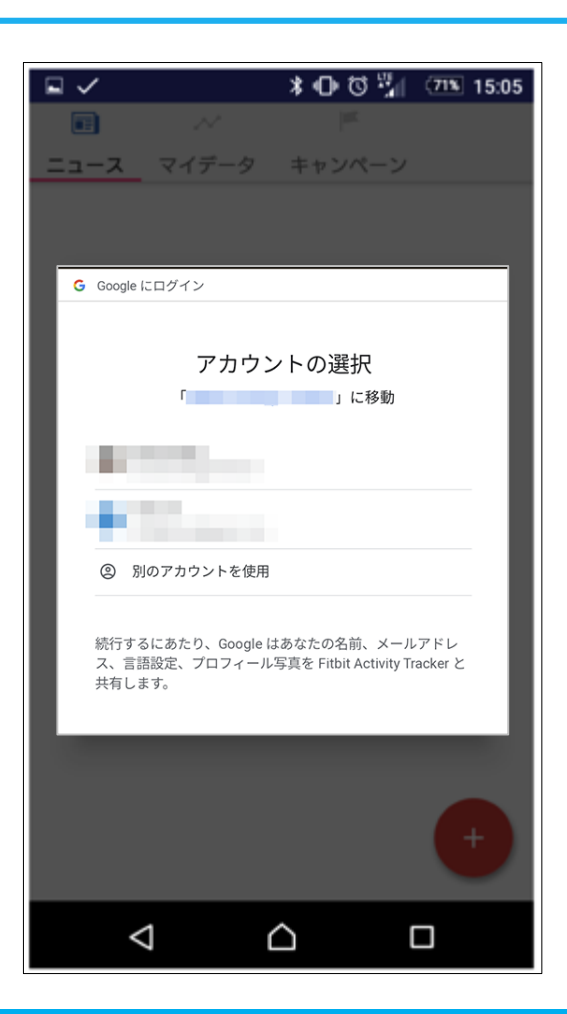

### **アプリ連携手順**

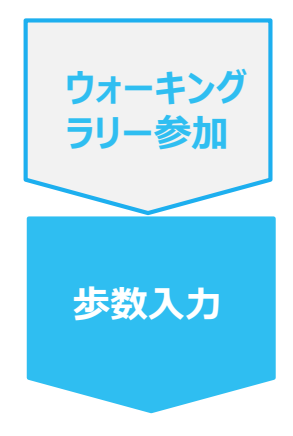

**手順2-3:** Androidの場合: 端末ポリシーの適用画面になります。

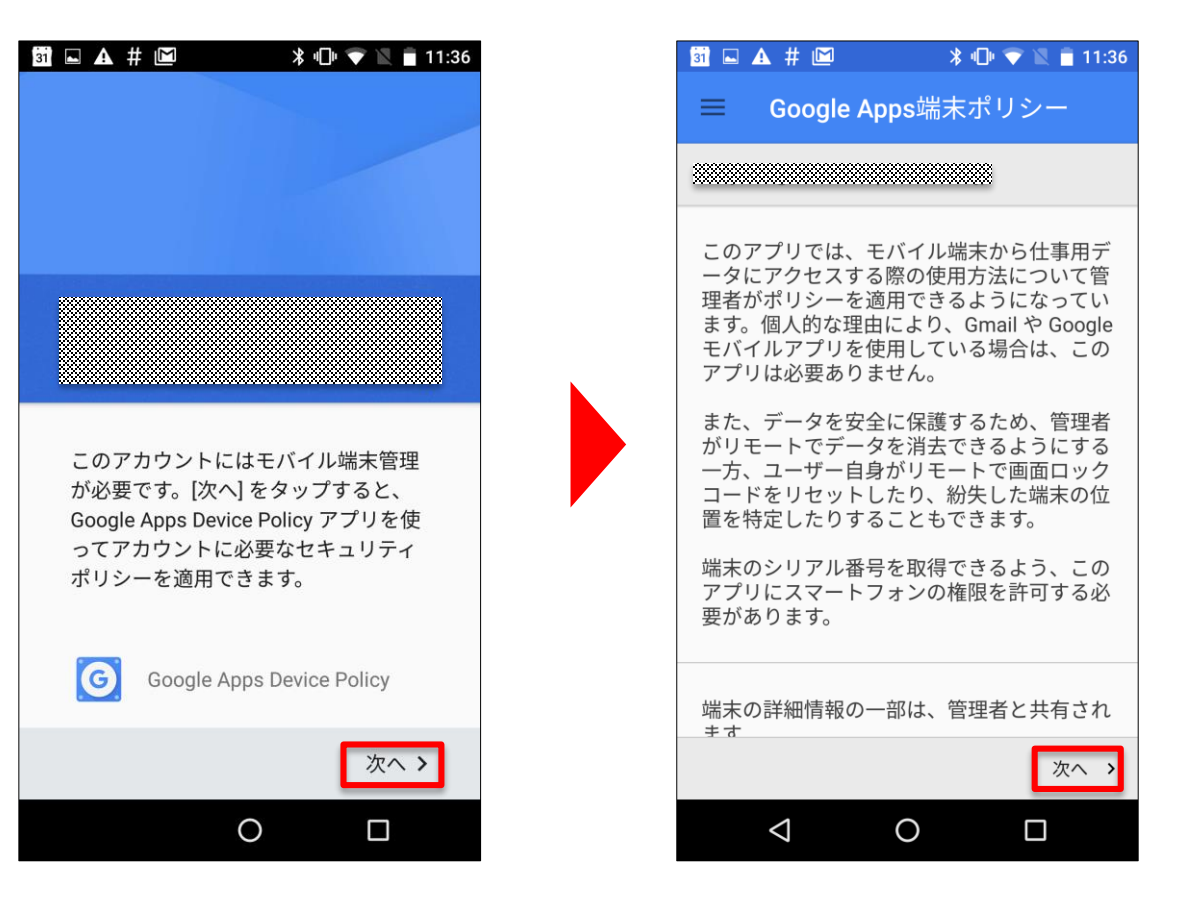

### **アプリ連携手順**

**手順2-4:**

Androidの場合:

端末ポリシーの適用画面になります。

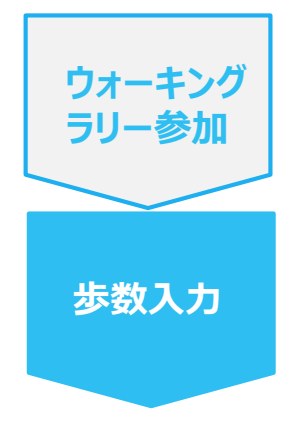

**TA#M TEA # M**  $\text{*} \oplus \bullet \text{ } \blacksquare$  11:36 仕事用プロファイルを作成します 適用を確定 由 <u>a kacamatan ing Pa</u> <u>e de la componenta</u> 次のドメインポリシーの設定が適用さ 仕事用アプリを1か所に れます: 組織は、ユーザーの仕事用プロファイ ・端末パスワードを設定する必要があります ル内のすべてのアプリやデータの監視、 ・管理者は端末データをリモートで消去できます 管理を行えます。それ以外の端末上の ・管理者はリモートで端末からアカウントを消去で ものはすべてユーザーで管理します。 きます ·管理者はWi-Fiネットワークをリモートでプロビジ ョニングできます 詳細 端末に対してリモートで行える操作は 次のとおりです: ・地図で端末を探す √ 仕事用プロファイルは必要ない ・着信音を大きな音で鳴らす ·端末のパスワード/PINをリセットする 仕事用プロファイルを追加しない場 ・端末をロックする 合、組織は端末全体に影響する変更を 行えるようになります。  $\checkmark$ 次へ > くキャンセル  $\triangleleft$  $\circ$  $\Box$  $\triangleleft$  $\circ$ 

※本画面はイメージ図です。

適用 >

Ο

Ver4.8

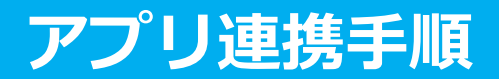

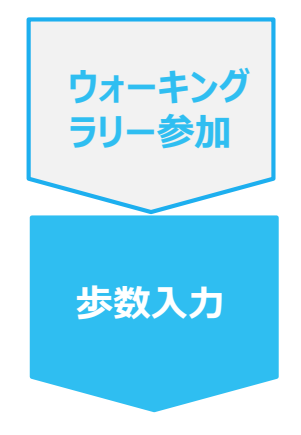

#### **手順2-5:** Androidの場合: 適用されるとステータス画面になります。

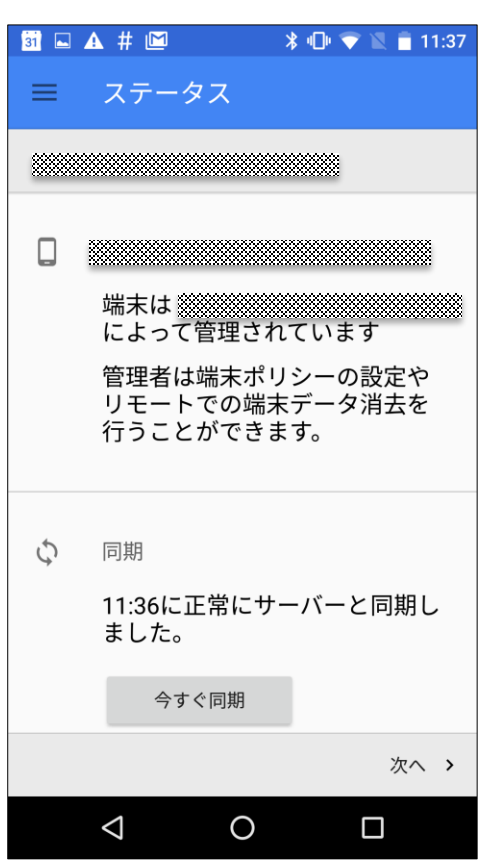

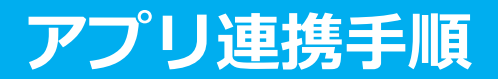

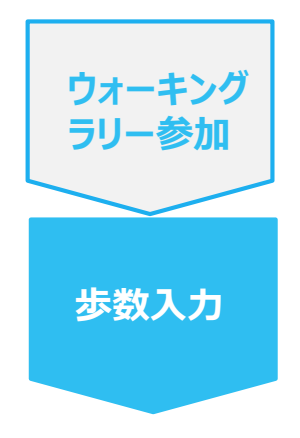

#### **手順3-6:** Androidの場合: Pep Upによる権限リクエストを許可します。

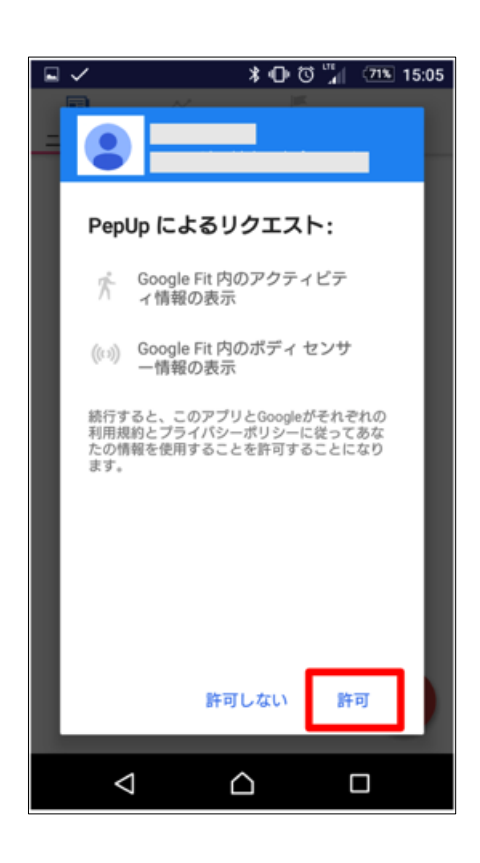

### **アプリ連携手順**

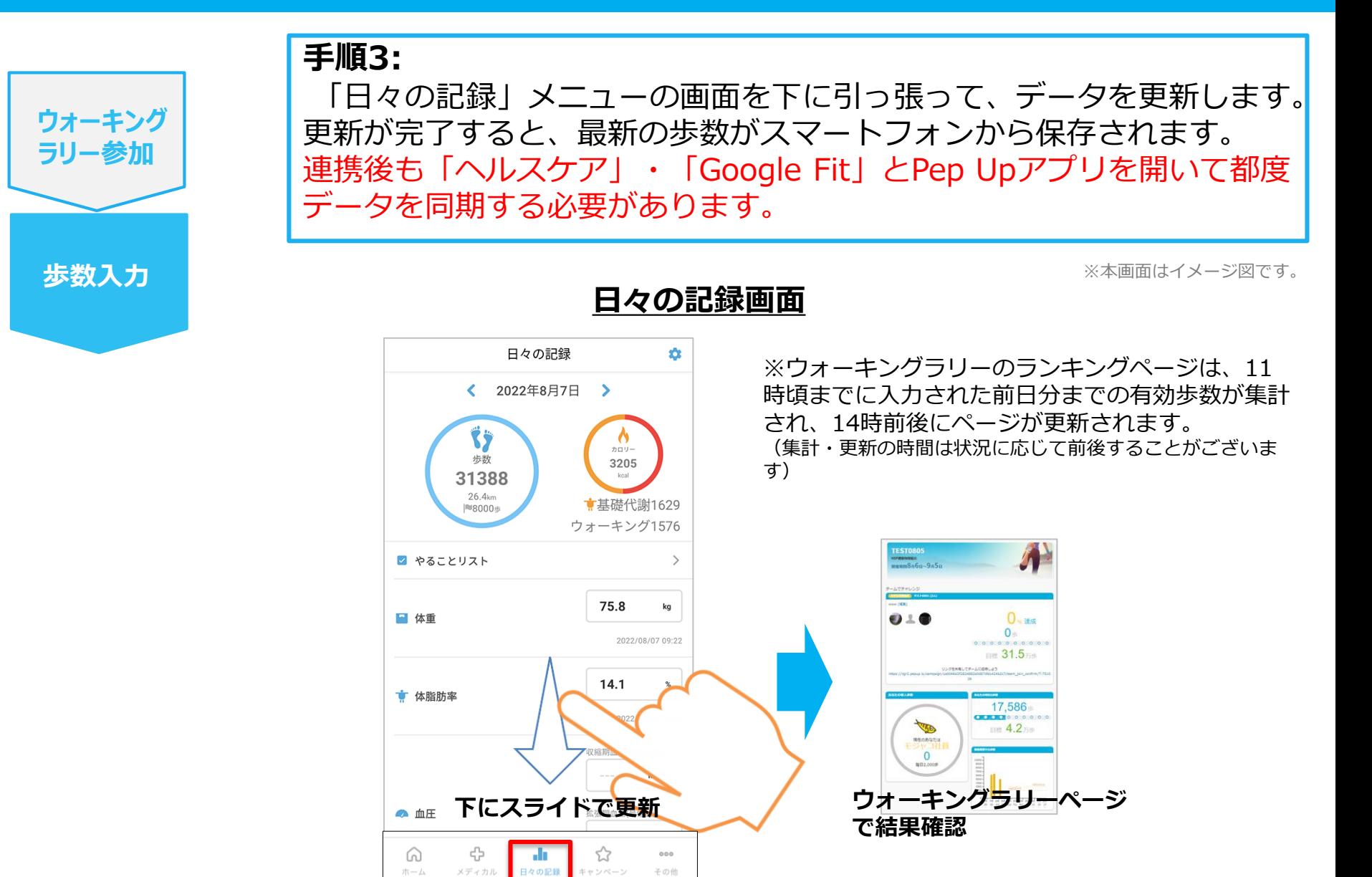

#### **Fitbitに関するお問い合わせ**

Fitbit アプリ内、もしくは下記URLからFitbitのカスタマー サポートにお問い合わせください。

[サポートに連絡]

<https://myhelp.fitbit.com/s/support?language=ja>

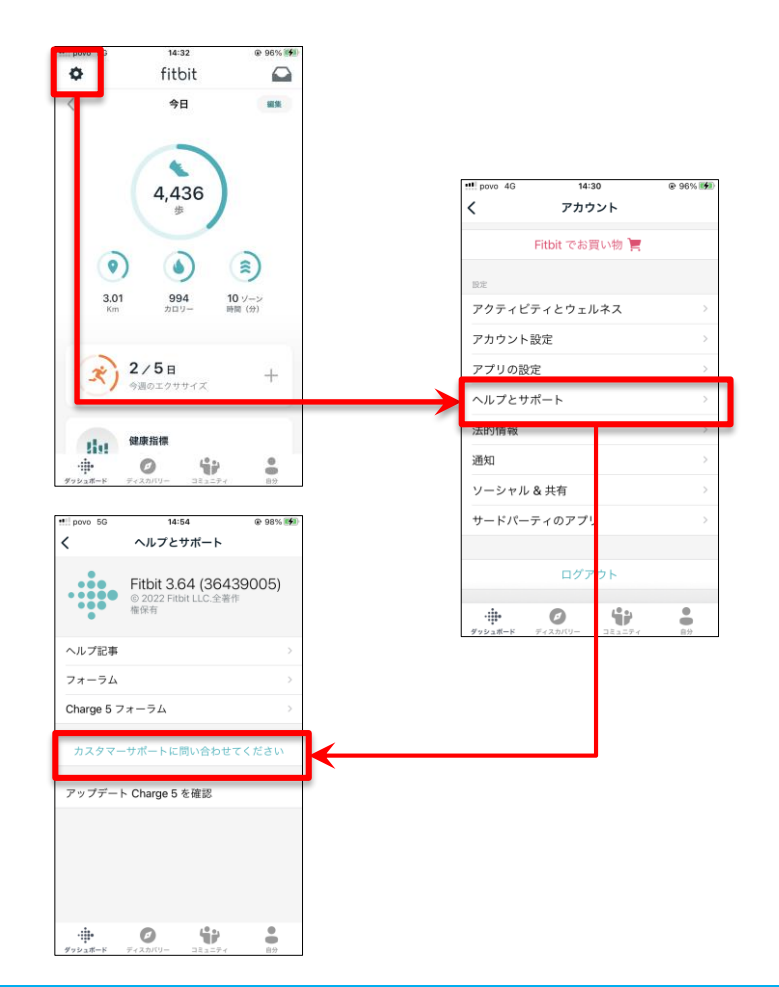

#### **Pep Upに関するお問い合わせ**

「よくある質問」を読んでも解決しない場合は、 テストユーザー Pep Up ログイン後の左メニュー「よくある質  $\blacktriangle$  $42.9 m$ 数度年龄 Pepボイント  $-114nt$ 問」よりお問い合わせください。 あなたの現在の健康建設 **@血糖 @開設** 番 ホーム ♥ わたしの健康状態 ■ 健康記事 団 日々の記録  $n$ ✔ ワクチン接種記録 ● お薬手帳 ★ キャンペーン一覧  $\frac{1}{10}$  $\frac{1}{2}$ ● PepUpリサーチ FEB FER ■ レシピ検索 晴 Pepポイント **Book of EXPLANS** Pro to 管理者様 Ⅱ 特典 ■ お役立ちリンク集 ピックアップ記事 ■ 申請書ダウンロード ■ 各種申請 (Note) 開合せ先を解えてください ◎招待キャンペーン **6 時定** ※3属間で解決しなかった場合は、<mark>お問い会わせフォームよりお問い会わせく</mark>だき ◎ よくある質問 建設からのお知らせ お問い合わせ ログインできない場合は、 Pep Upトップページ下部よ  $\alpha z$ りお問い合わせください。

[\[P](https://pepup.life/inquiry)ep Up お問い合わせフォーム] https://pepup.life/inquiry ※本画面はイメージ図です。